Masuk ke Myalpari anda : <u>https://my.alpari-id.com/id/login/</u> Seperti contoh di bawah ini :

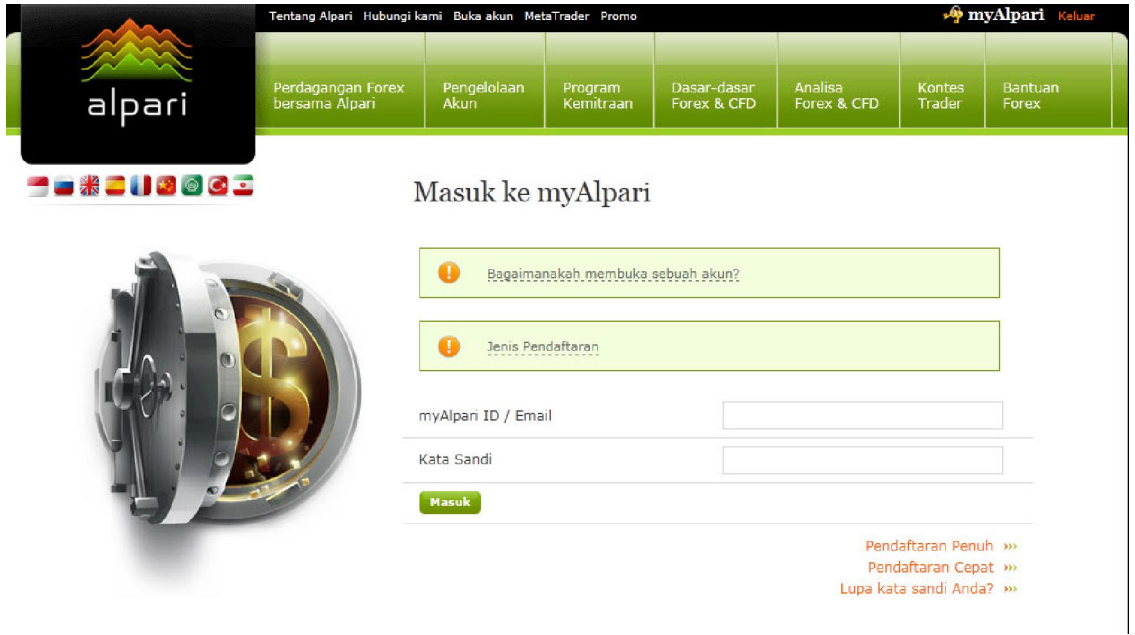

kemudian isi myAlpari ID dan password anda kemudian klik "Masuk" dan akan muncul trading cabinet Anda seperti dibwh ini : **p** myAlpari +

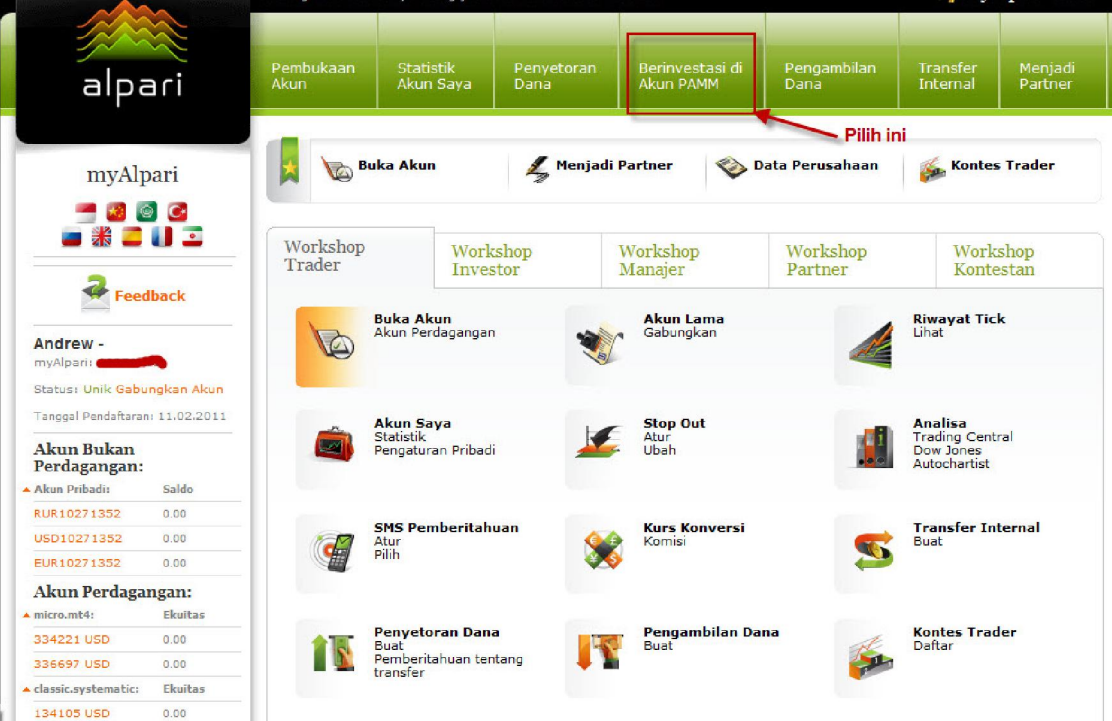

Pilih seperti yang kami gambarkan diatas.. Pilih "Berinvestasi di akun PAMM"

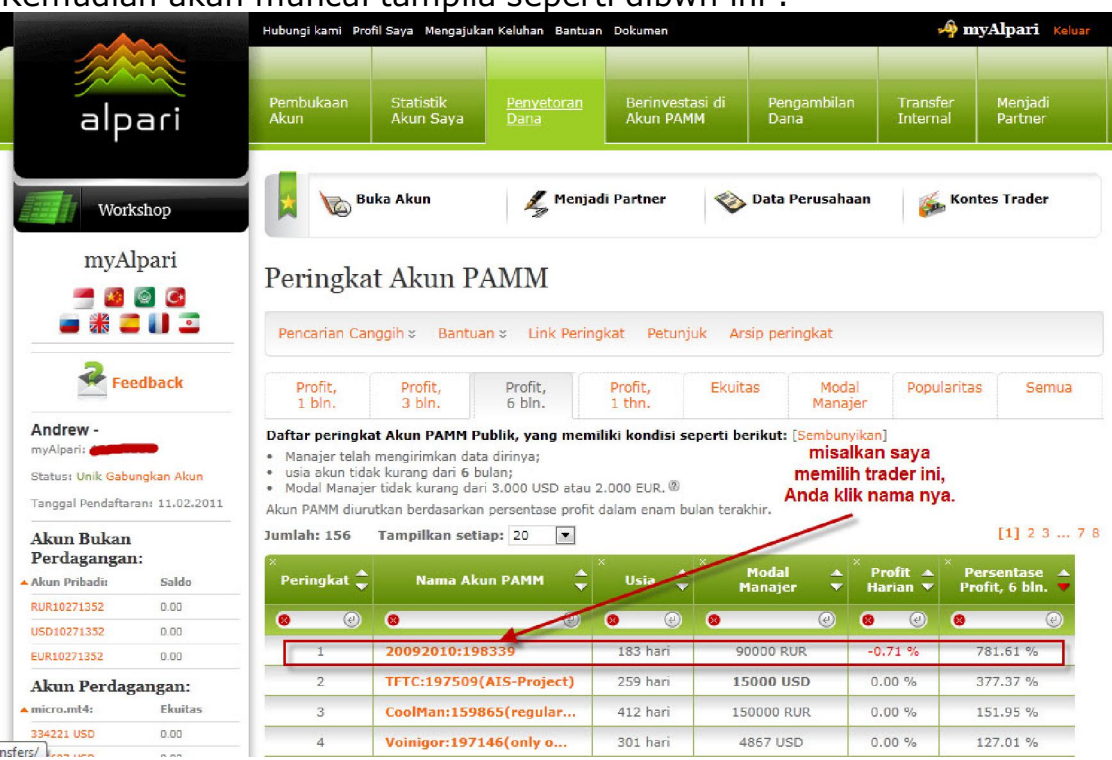

Kemudian akan muncul tampila seperti dibwh ini :

dari gambar diatas, kami misalkan memilih trader no 1 saat itu yaitu "20092010:198339"

Kemudian akan muncul tampilan sepert ini : Anda klik seperti yang ada di gambar bwh ini.

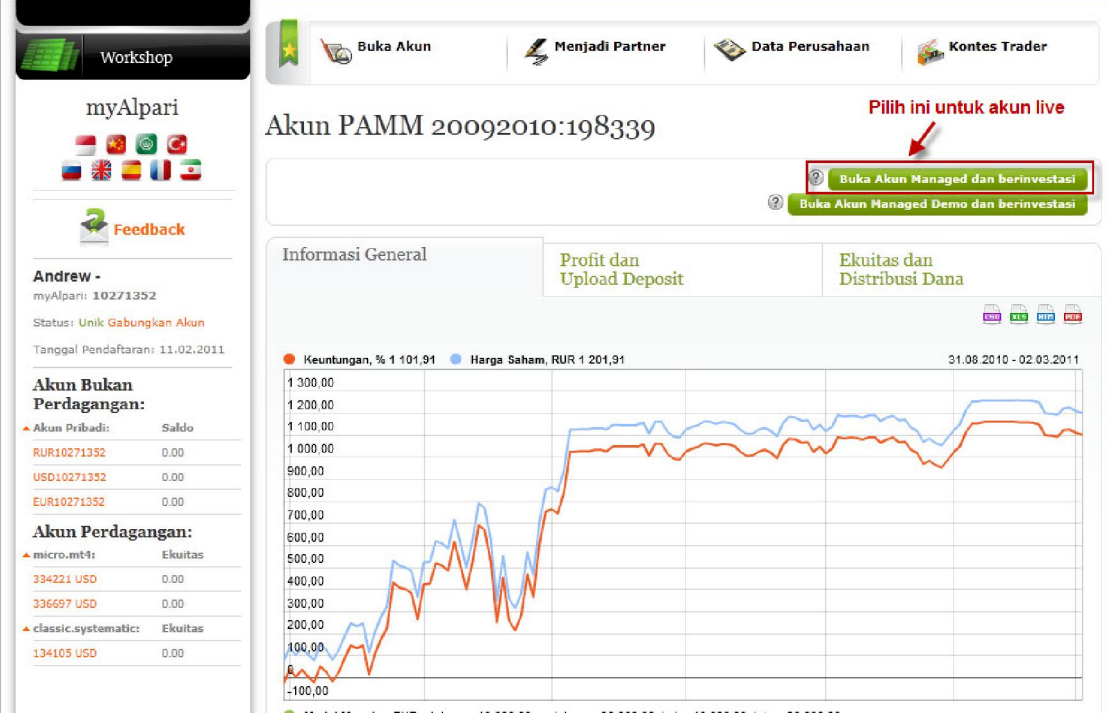

# kemudian muncul tampilan seperti di bawah ini :

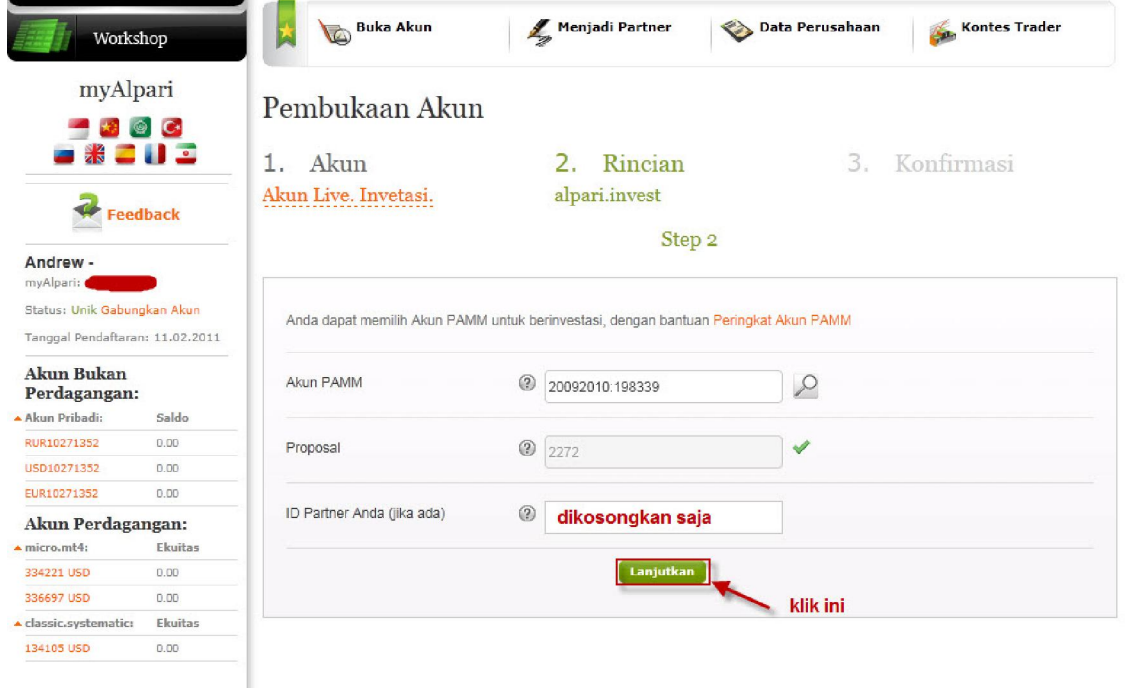

Bagian ID partner dikosongkan saja, kemudian klik lanjutkan.

#### Kemudian akan muncul tampilan seperti di bawah ini: Anda lakukan persis seperti gambar di bawah ini.

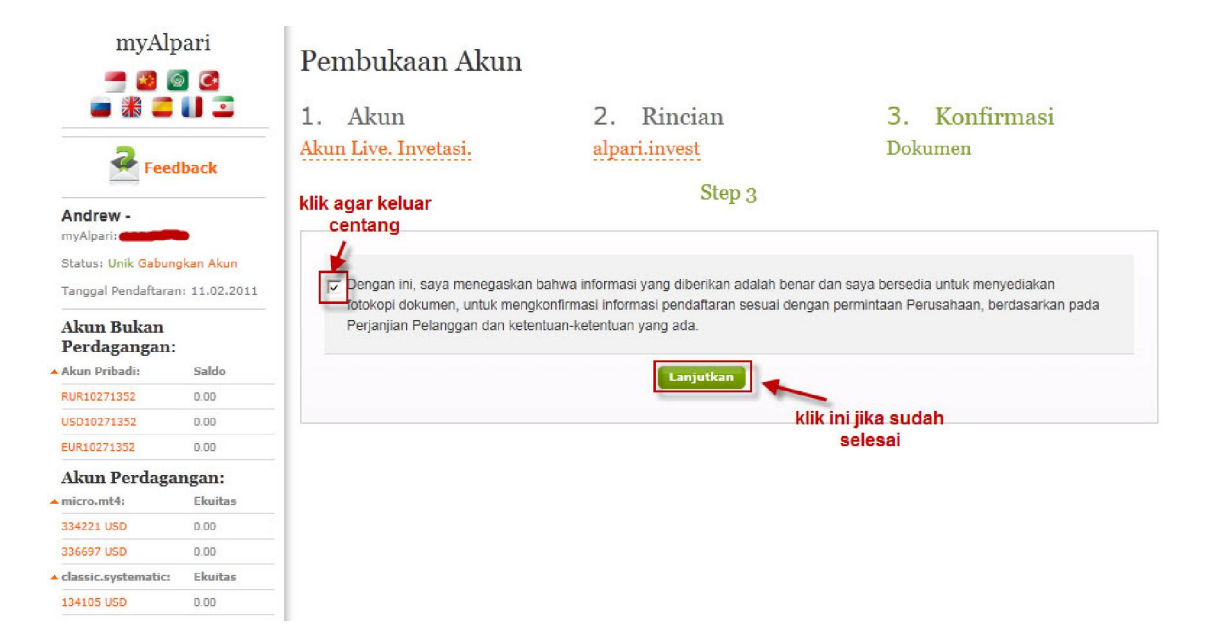

kemudian akan muncul tampilan seperti ini :

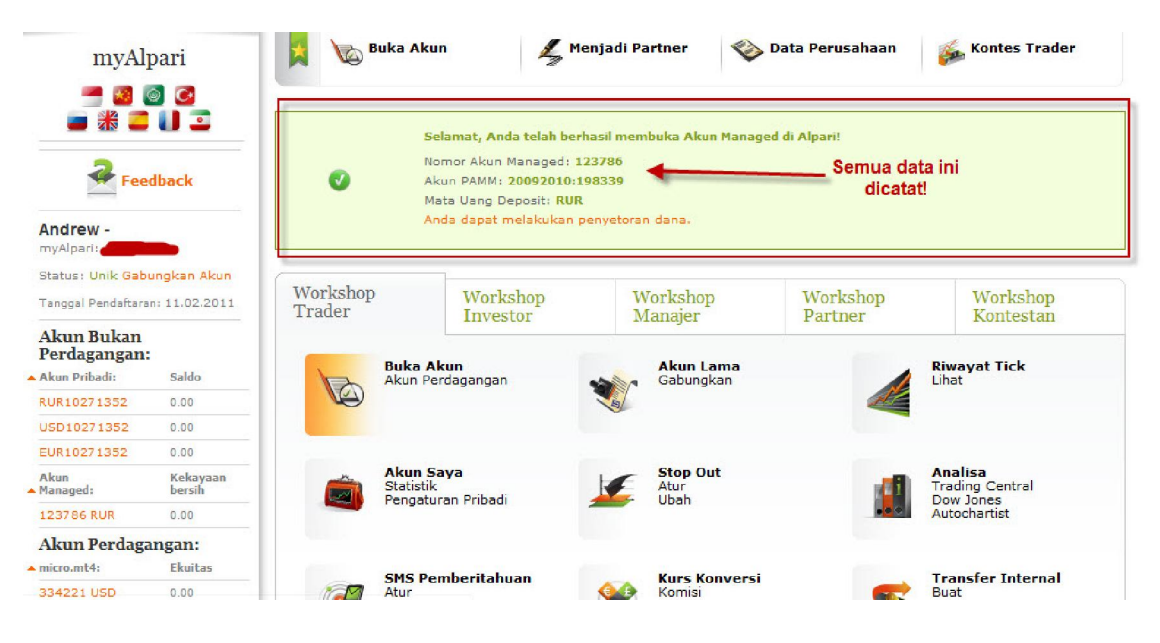

berarti akun pamm Anda sudah selesai. Sekarang Anda akan melakukan penyetoran dana.

Akan muncul gambar seperti dibawah ini :

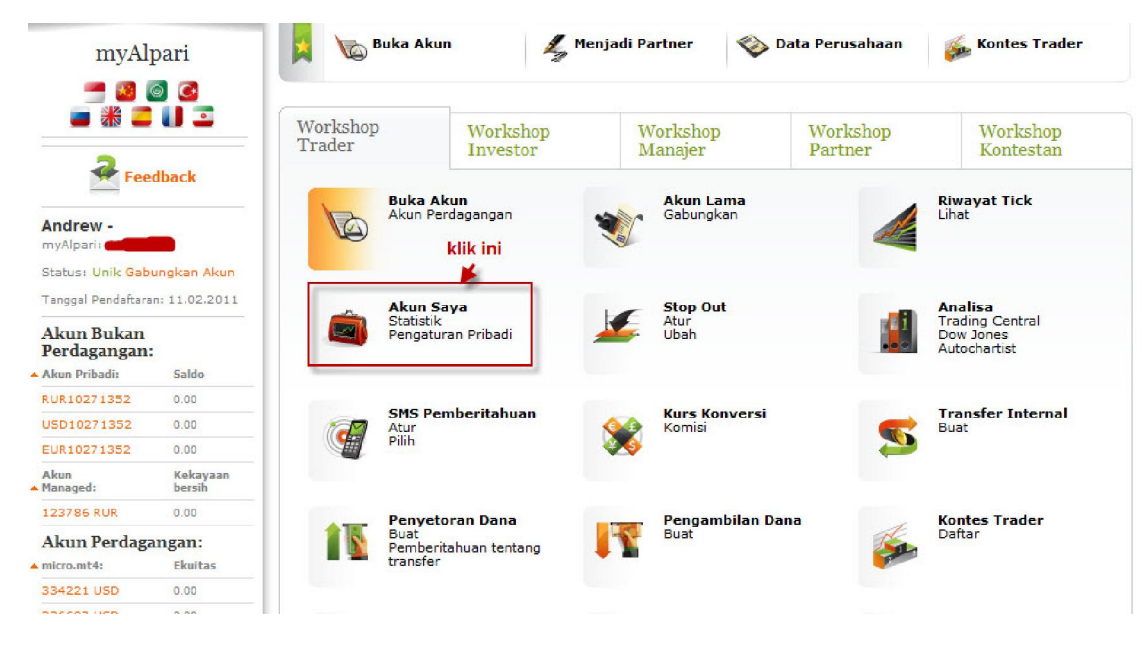

kemudian akan muncul tampilan seperti dibwh ini :

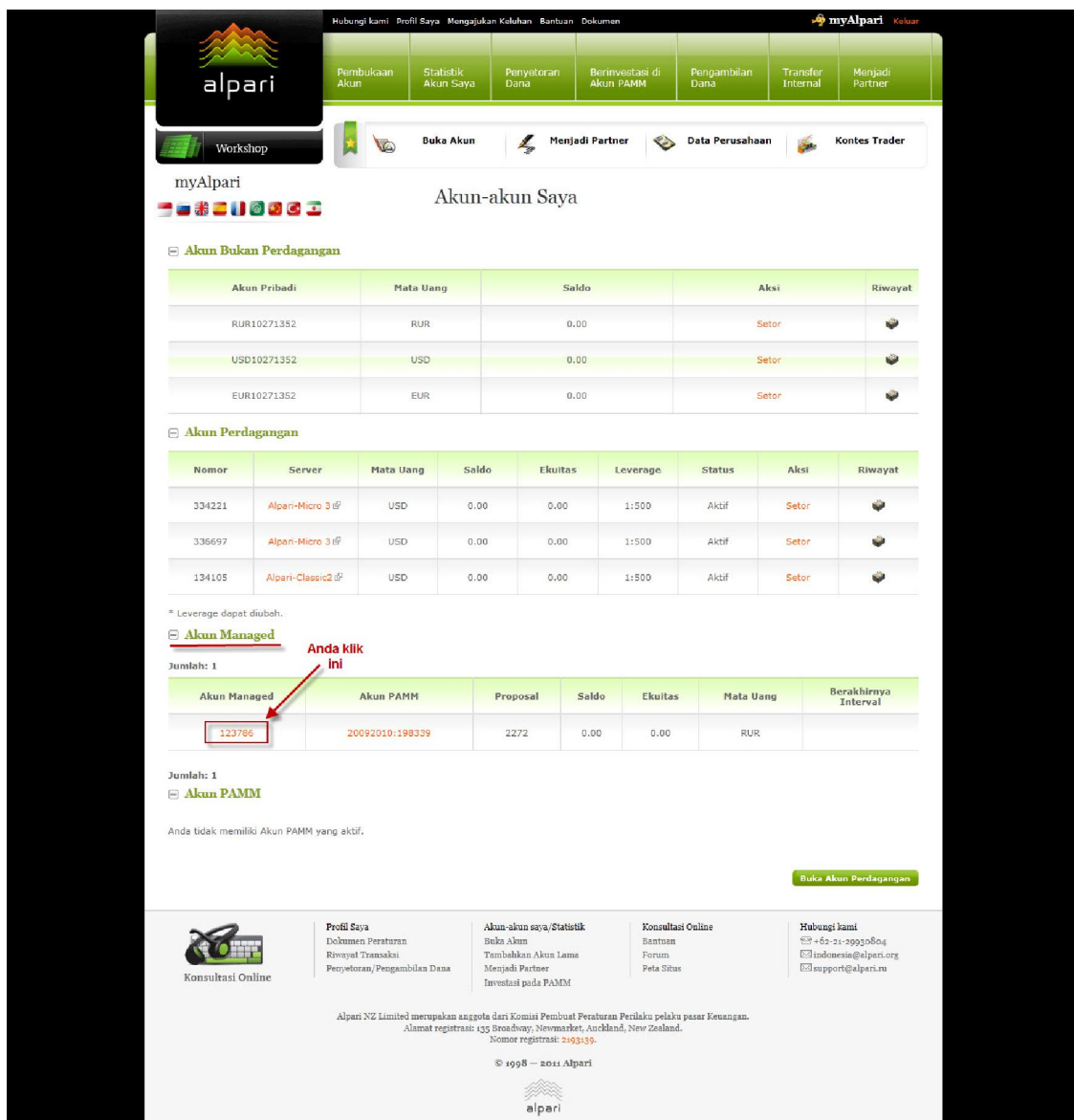

Anda lihat bagian Akun Managed dan klik no akun managed anda. Kemudian akan muncul tampilan seperti ini :

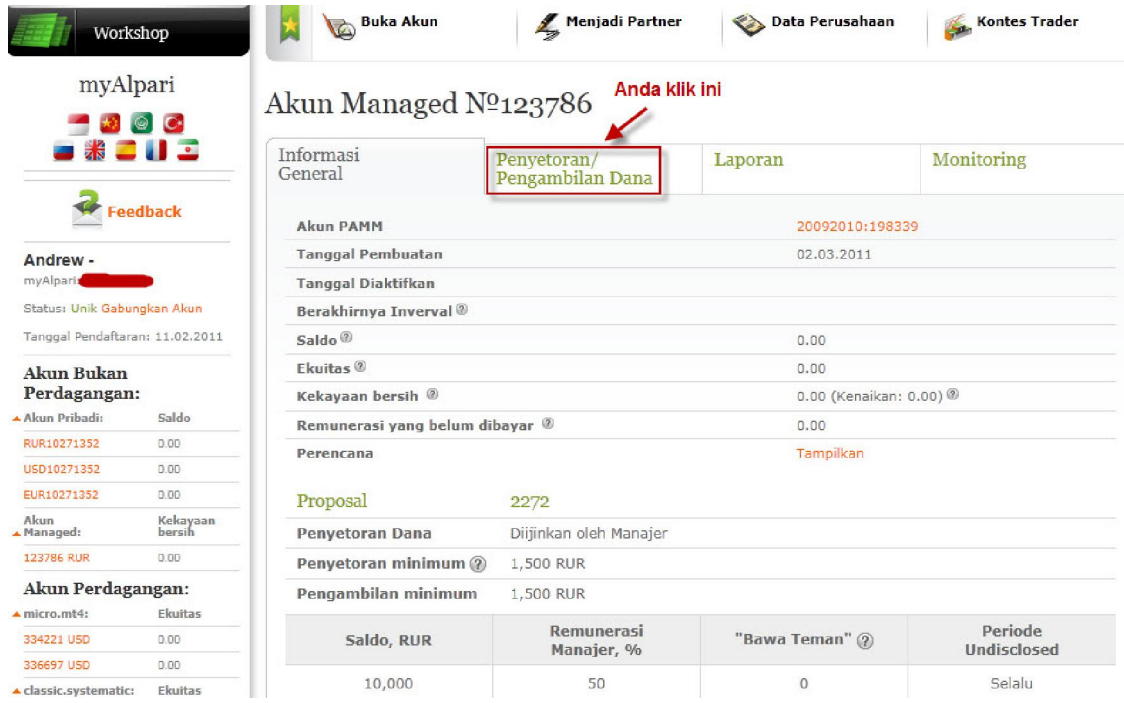

#### maka akan muncul tampilan seperti ini : Dalam contoh ini, kami mengisi 10000 RUR.

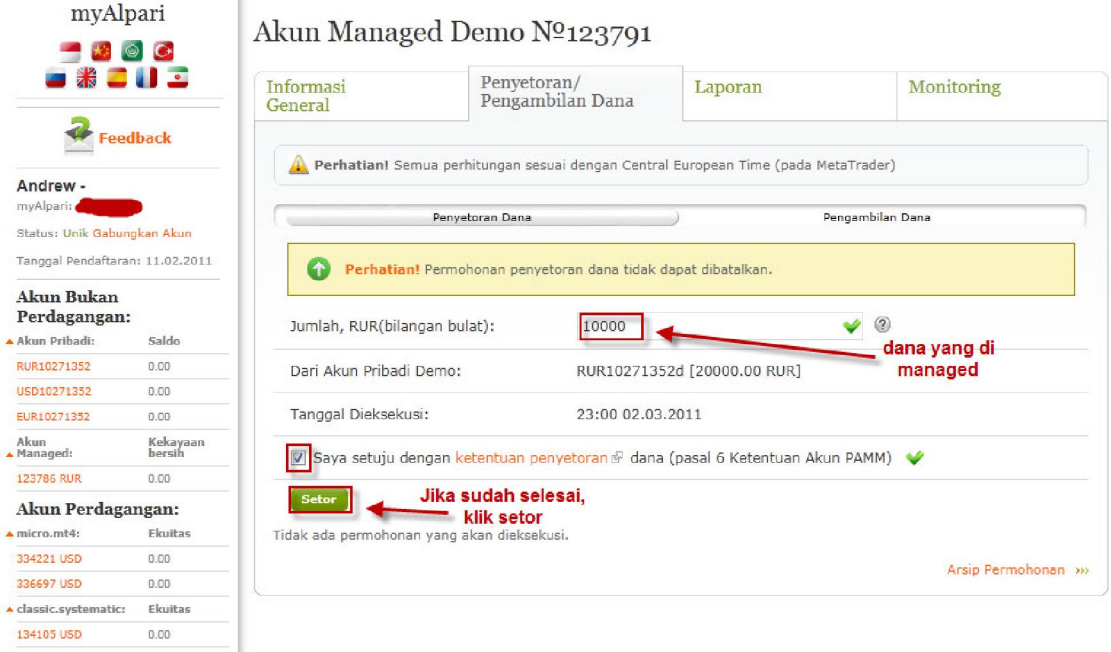

ketika itu juga akan muncul seperti ini :

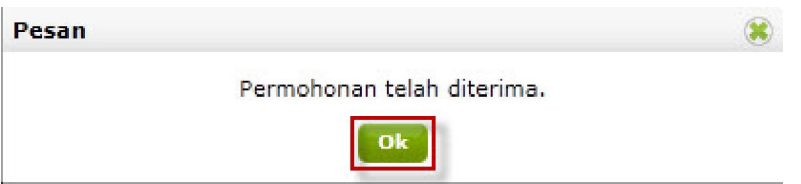

### kemudian klik OK.

## Kemudian muncul tampilan seperti dibawah ini :

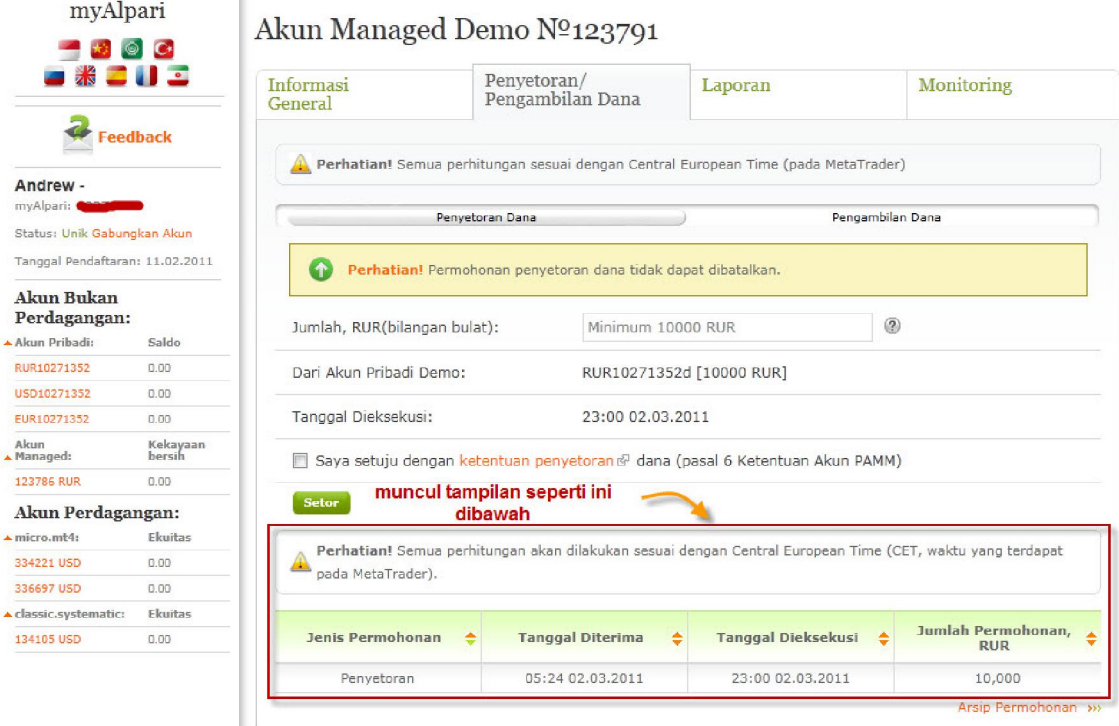

Anda harus perhatikan tanggal diterima dan tanggal dieksekusi. - Tanggal diterima adalah hari dimana anda melakukan permohonan penyetoran.

- Tanggal dieksekusi adalah hari dimana permohonan anda dilakukakan.

Setelah selesai dieksekusi maka akan muncul seperti ini : Pembatas kerugian merupakan fasilitas untuk membatasi kerugian anda, dalam contoh dibwh ini, kami membatasi jika profit manager pamm menjadi 800% maka kami keluar dari manager pamm tersebut.

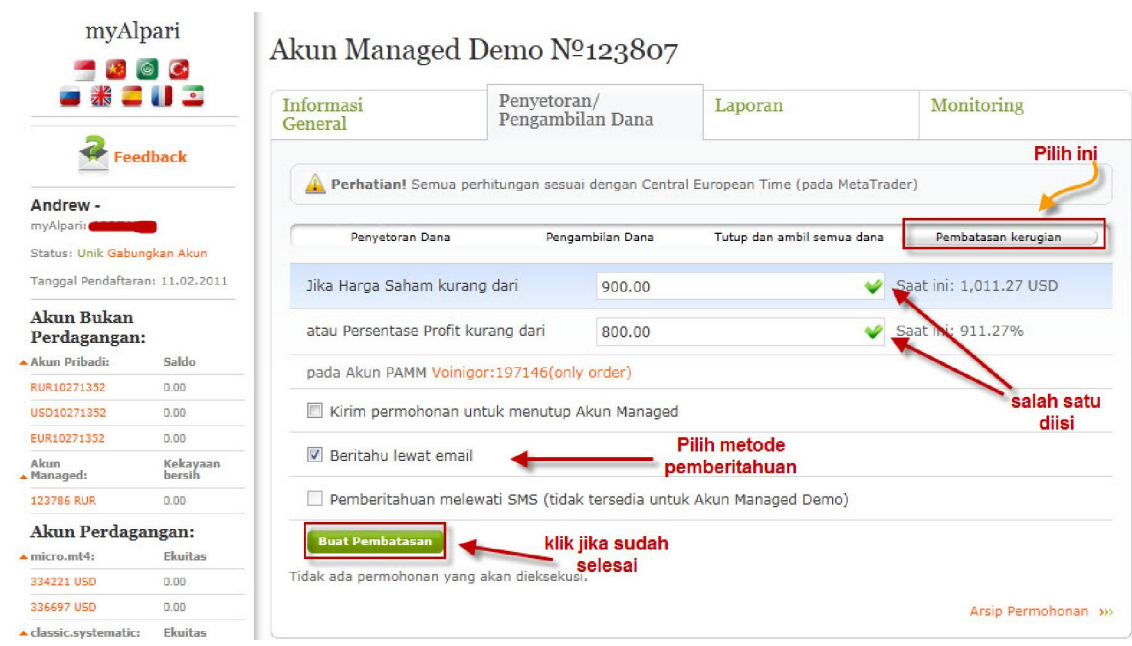

Jika sudah selesai membuat batasan ini maka akun managed pamm anda sudah siap di jalankan.

Semoga membantu. Terima kasih.